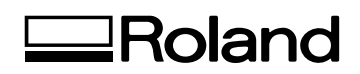

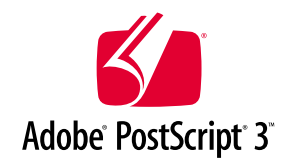

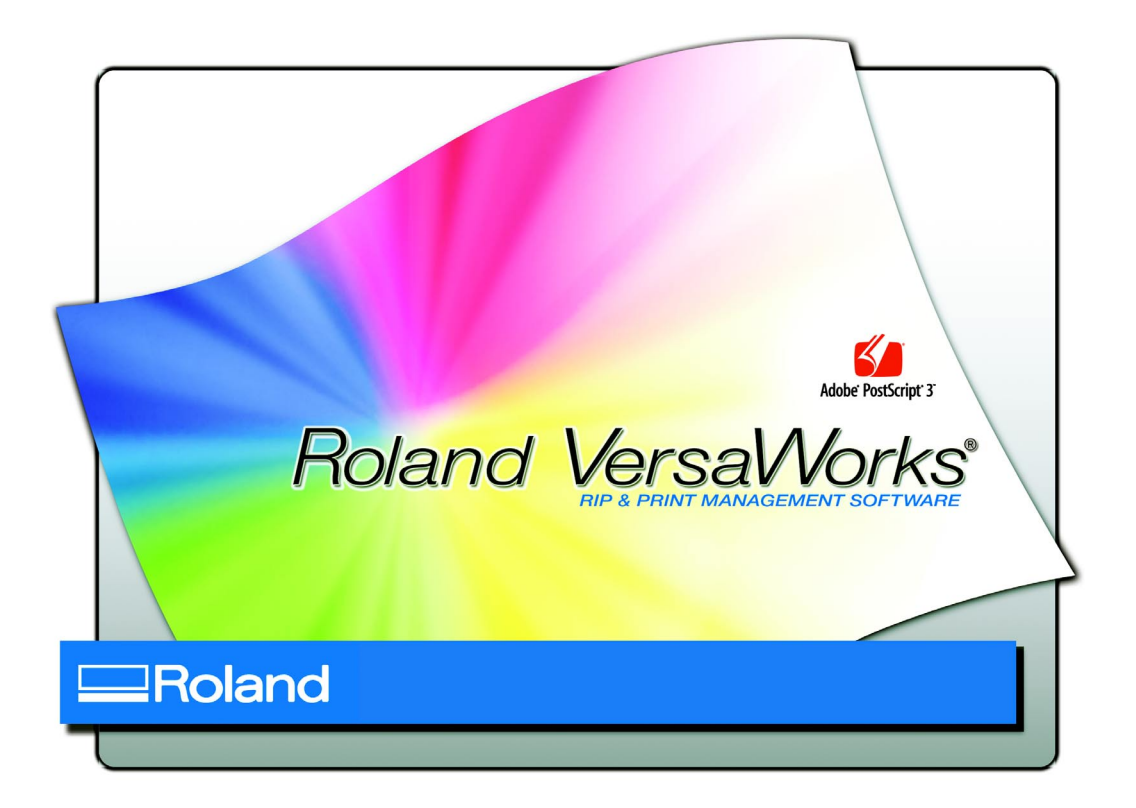

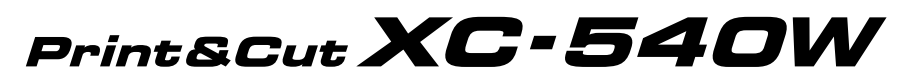

# *White-ink model*

# *Guide to Printing on Transparent Media (Using White Ink)*

Thank you very much for purchasing this product.

- ➢ To ensure correct and safe usage with a full understanding of this product's performance, please be sure to read through this manual completely and store it in a safe location.
- ➢ Unauthorized copying or transferral, in whole or in part, of this manual is prohibited.
- $\geq$  The contents of this operation manual and the specifications of this product are subject to change without notice.
- $\geq$  The operation manual and the product have been prepared and tested as much as possible. If you find any misprint or error, please inform us.
- $\triangleright$  Roland DG Corp. assumes no responsibility for any direct or indirect loss or damage which may occur through use of this product, regardless of any failure to perform on the part of this product.
- ➢ Roland DG Corp. assumes no responsibility for any direct or indirect loss or damage which may occur with respect to any article made using this product.

# **Contents**

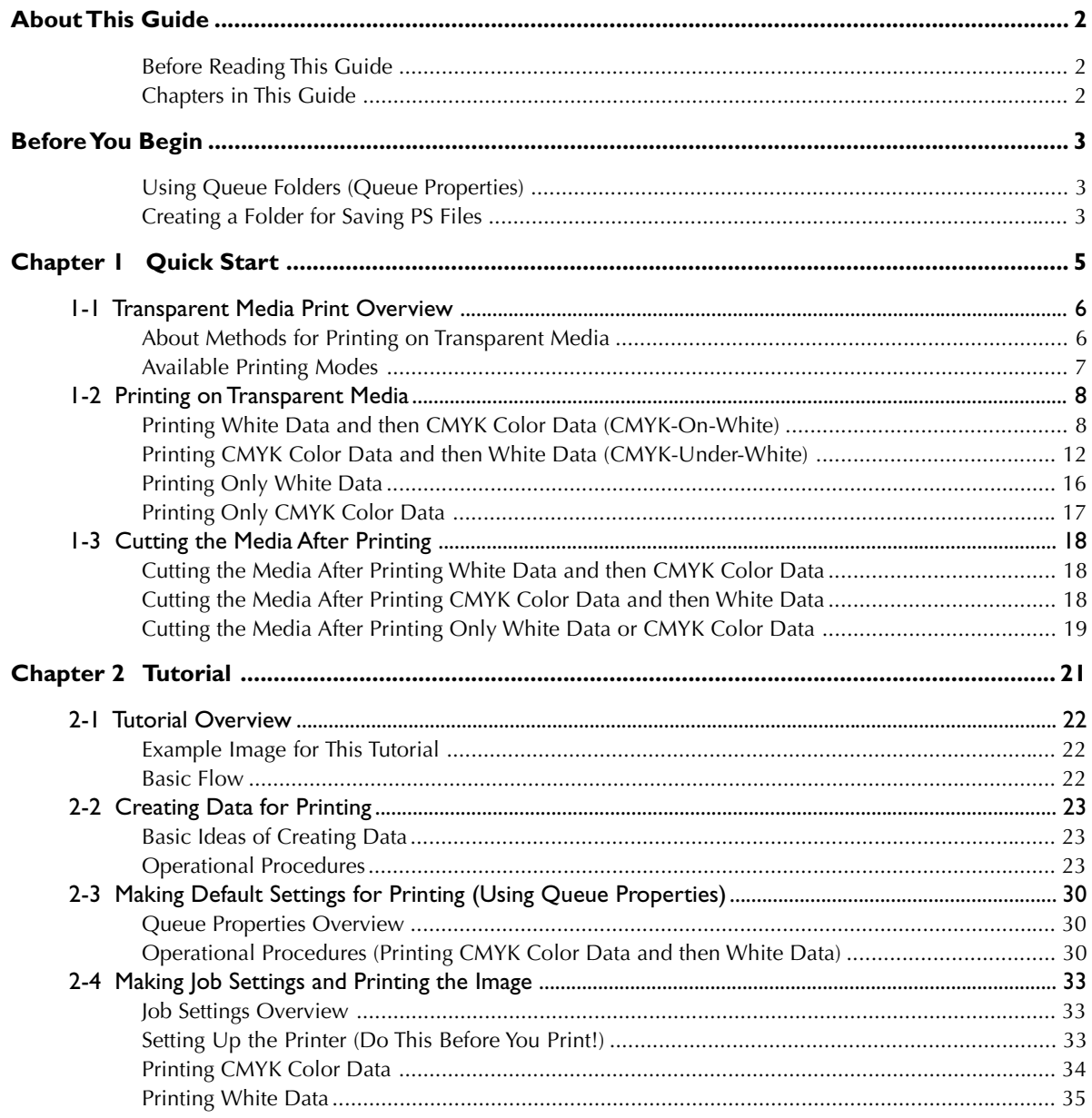

Copyright and property of this Software and this manual belong to Roland DG Corp. No part of this publication may be reproduced, stored in a retrieval system or transmitted, in any from or by any means, electronic, mechanical, photocopy, recording or otherwise, without the prior written permission of the publisher.

VersaWorks is a registered trademark of Roland DG Corp.

Windows is a registered trademarks or trademarks of Microsoft® Corporation in the United States and/or other countries.

Pentium are registered trademarks of Intel Corporation in the United States.

Macintosh is a registered trademark of Apple Inc.

Adobe, the Adobe logo, PostScript, PostScript 3, and Illustrator are either registered trademarks or trademarks of Adobe Systems Incorporated in the United States and/or other countries. ©2007 Adobe Systems Incorporated. All rights reserved.

Other company names and product names are trademarks or registered trademarks of their respective holders.

Copyright© 2007 Roland DG Corporation **http://www.rolanddg.com/**

# **About This Guide**

This Guide explains how to print images on transparent media using white ink, which feature is a unique benefit of the XC-540W. In this Guide you'll find detailed, step-by-step instructions on how to print an image using white ink in combination with CMYK ink on a single sheet of transparent media. For printing operations, you'll use the RIP & Print Management Software "Roland VersaWorks" that comes bundled with the printer.

# **Before Reading This Guide**

Before performing any operations described in this guide, make sure that all the following preparations are complete.

● Assembling and installing the XC-540W unit

● Installing VersaWorks on your computer, and connecting the computer to the XC-540W via a network

Read the following documentation for information about setting up the XC-540W unit and VersaWorks.

#### **(1) XC-540W Be Sure to Read This First**

This flyer includes important information that you need to know in order to use the printer. Be sure to read this before doing anything else.

#### **(2) XC-540W Setup Guide**

This manual covers full details about how to use the XC-540W, including how to set up the printer and where to locate the printer, etc. Read this next to the above one.

#### **(3) XC-540W User's Manual**

This manual describes operation methods in detail. After you've read the XC-540W Setup Guide, be sure to read manual.

#### **(4) VersaWorks Quick Start Guide**

This manual explains basic operations of VersaWorks, including how to set up the program. Be sure to read Chapter 1 of this manual and make necessary setups on your computer. It is also recommended to read Chapter 2 of this manual and become familiar with how to use this program.

# **Chapters in This Guide**

This guide consists of the following two chapters.

#### **Chapter 1: Quick Start**

This chapter describes the overview of available methods for printing on transparent media, and briefly explains how to print by using each of the methods.

#### **Chapter 2: Tutorial**

By following this chapter, you will learn how to employ two different layers of ink (CMYK and white) in a single print on transparent media. This chapter also explains how to create data for printing using Adobe Illustrator.

Read this section before you get started with the following chapters.

# **Using Queue Folders (Queue Properties)**

VersaWorks has two "queue folders", labeled A and B, in its main window. You can assign a set of default print settings (queue properties) to each of these folders, and print files quickly by using the settings you have made within either of the folders.

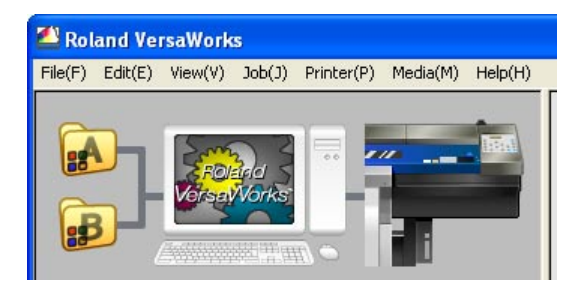

When you use the printer to print an image that has both CMYK color data and white data, it is recommended to use the queue folders in the following manner.

**Queue folder A**............ Use this folder to assign a set of default settings for printing CMYK color data. **Queue folder B**............ Use this folder to assign a set of default settings for printing white data. All the operations in this guide assume that you use each of the queue folders in the manner described above.

# **Creating a Folder for Saving PS Files**

Before you actually print an image you draw using application software such as Adobe Illustrator, it is necessary to save the image as a PS file(s). And then, you can print the image by loading the PS file(s) on VersaWorks. Because of this, you should create a folder for saving PS files in advance. It is recommended to locate the folder in the root directory on your computer's local disk.

Documents and Settings

➊ Open [My Computer], and then open [Local Disk (C:)].

➋ On the [File] menu, click [New], and then click [Folder].

**File and Folder Tasks** 

Rename this folde

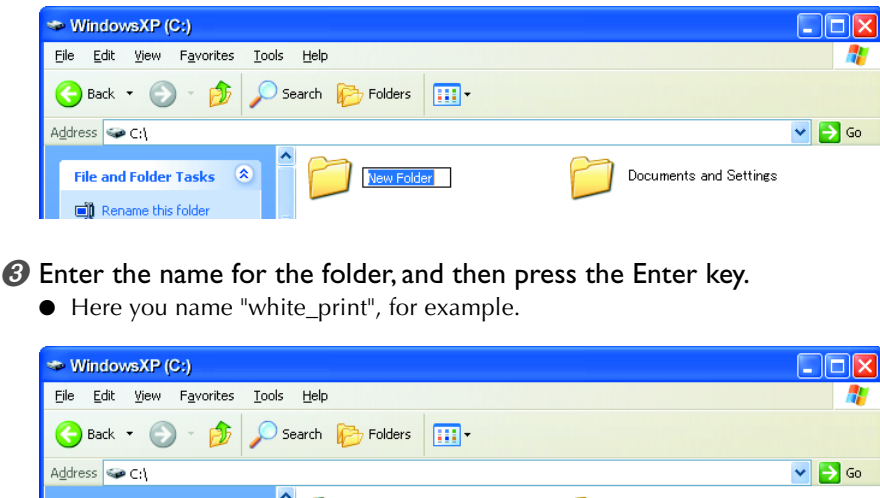

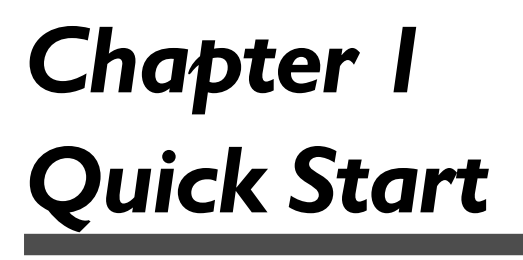

This chapter describes the overview of available methods for printing on transparent media, and briefly explains how to print by using each of the methods.

# **About Methods for Printing on Transparent Media**

In addition to employing only CMYK colors or only white when printing on transparent media, you can employ both of them in a single print.

The following is an example image of a CMYK and white double-layered print.

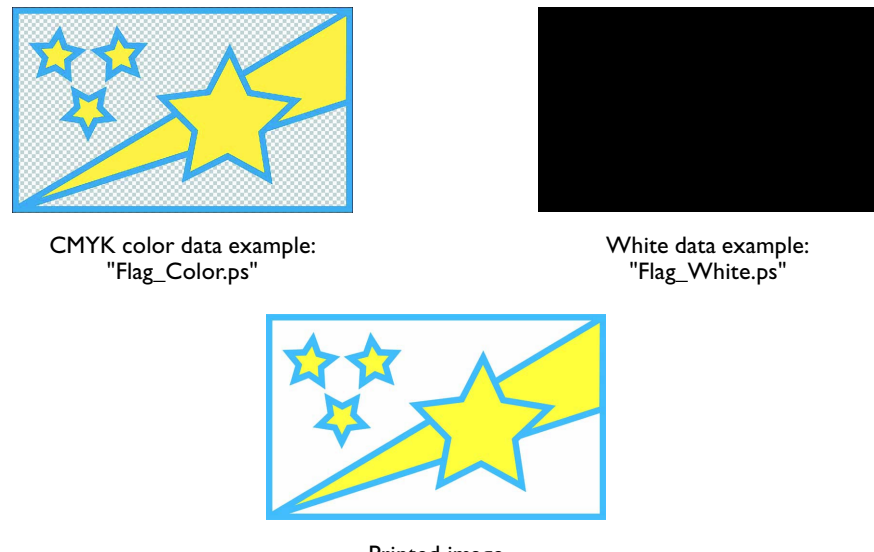

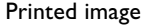

When you print a layer on another layer, you need to choose which type of layer (CMYK or white) to print first. It is determined whether you want to have the printed image from the side of the printing surface or the opposite side of the printing surface.

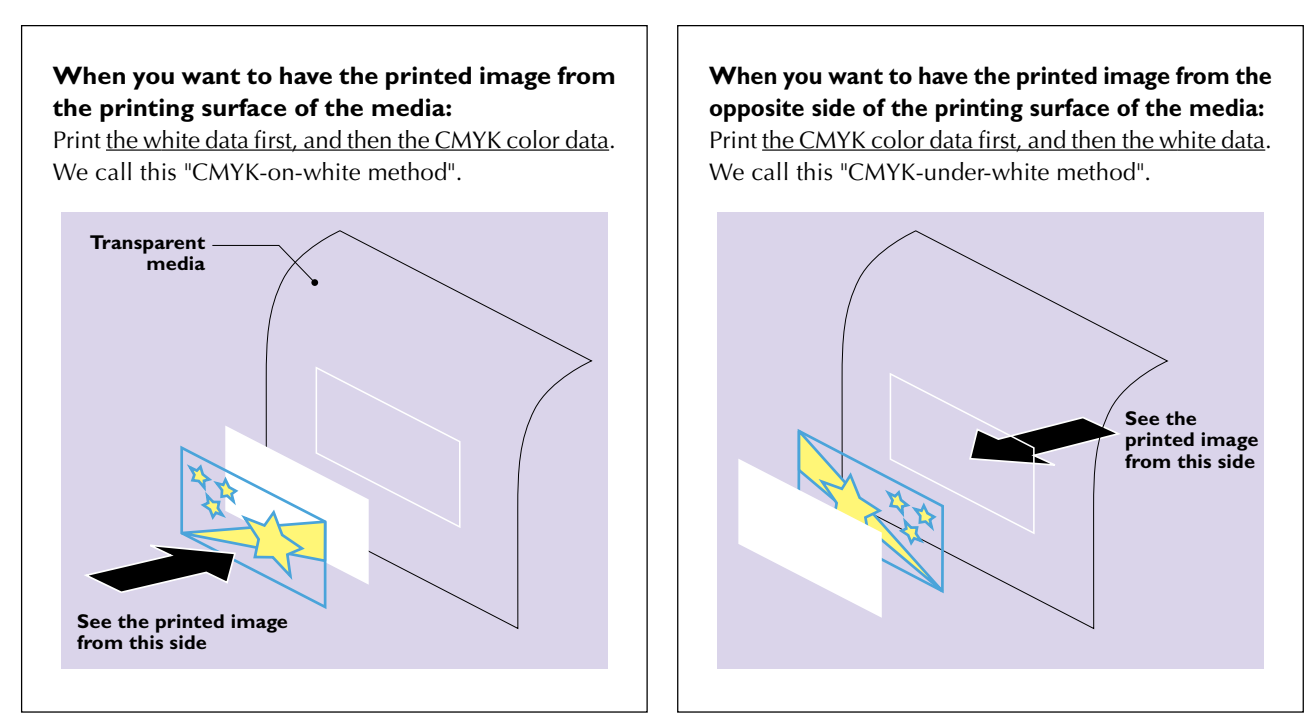

You will use the above example image and data examples when you perform the operations in the following section.

#### **Note**

This chapter does not cover information about how to create data for a double-layered print. For details, see "2-2 Creating Data for Printing" (page 23) in Chapter 2.

# **Available Printing Modes**

Each time you perform a single print operation (that is, a single print job) is performed using VersaWorks, an appropriate "printing mode" must be selected in accordance with the method you take, which is described on the last page, and the type of ink (CMYK or white) you use.

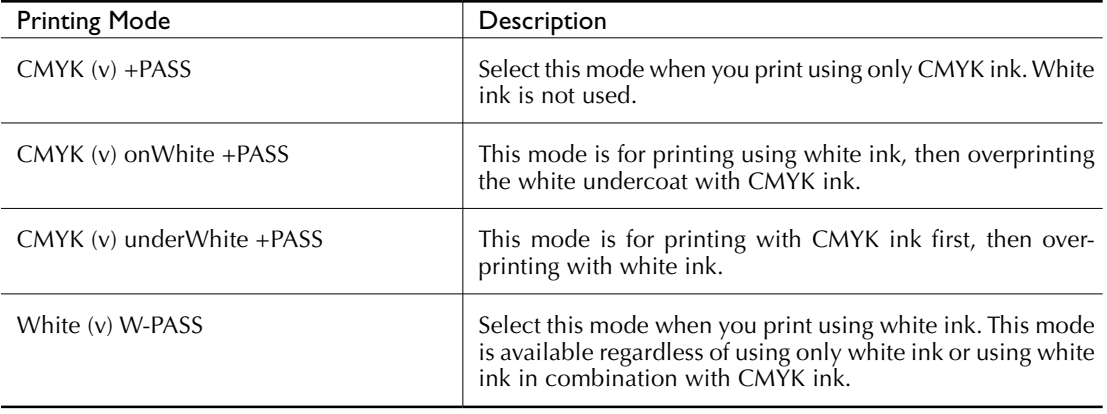

This section explains how to print on transparent media by using each of four different methods.

# **Printing White Data and then CMYK Color Data (CMYK-On-White)**

Use the CMYK-on-white method when you want to have a printed image as illustrated below.

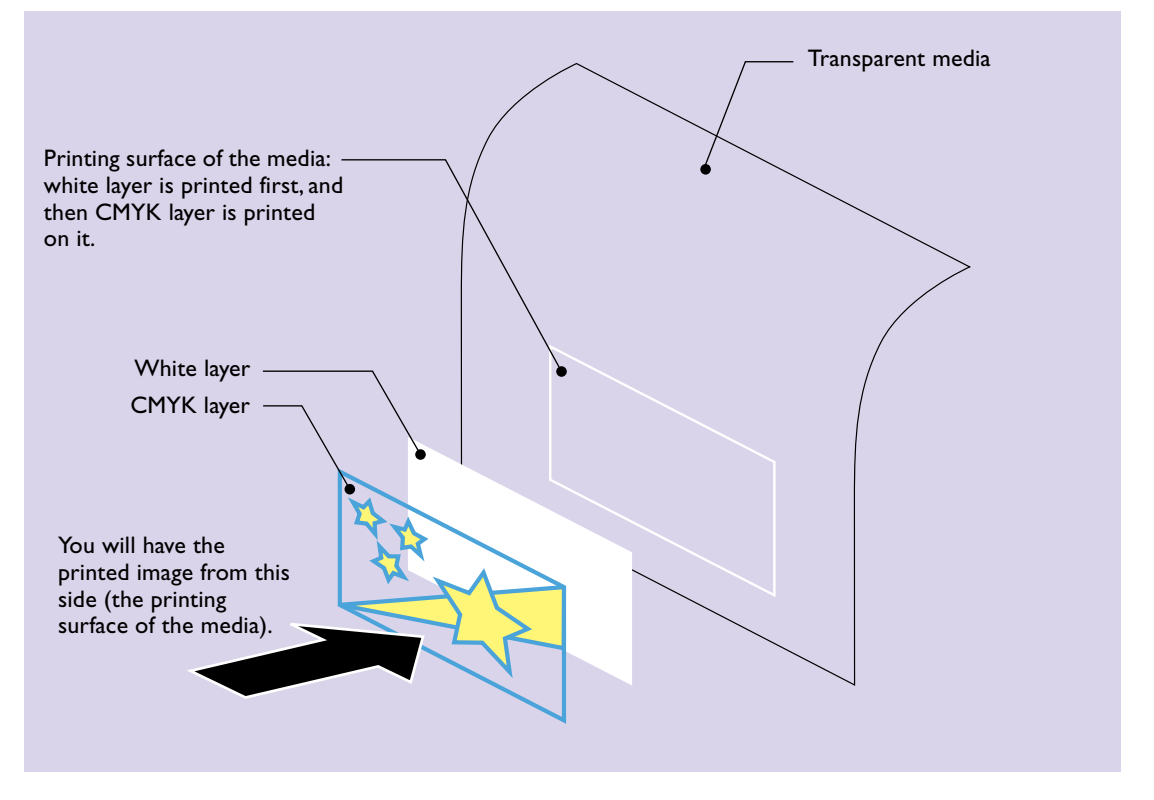

When the media is viewed from its printed surface, the CMYK-color layer is printed on top of the white layer, so you make the "CMYK on White" setting when you're printing using CMYK colors.

# *1.* **Prepare the printer.**

#### $\bullet$  Press  $\circled{m_{\text{ENU}}}$  and make the following settings.

Set [EDGE DETECTION] to "DISABLE".

#### ➋ Load transparent media into the printer.

- When the media you are loading into the printer warps or partially floats from the platen, load it into the printer so that its front end goes about 20 cm (8 in.) from the starting edge of the print area.
- Be sure to use the media clamps when you load media.

# *2.* **Prepare the image files for printing.**

After drawing an image using application software such as Adobe Illustrator, you need to create two PS files - one for printing the white layer of the image, and the other for printing the CMYK layer of the image. In the following procedures, it is assumed that you use the following files for printing: "Flag\_Color.ps" which contains CMYK layer of the image, and "Flag\_White.ps" which contains white layer of the image.

#### **Notice on drawing white layer of the image**

Make sure that you set the color of any objects in the white layer of the image between K0% and K100% in the CMYK mode. This rule also applies when you want to use gradient colors.

# *3.* **Start up VersaWorks on your computer.**

Check the printer model and status in the main window.

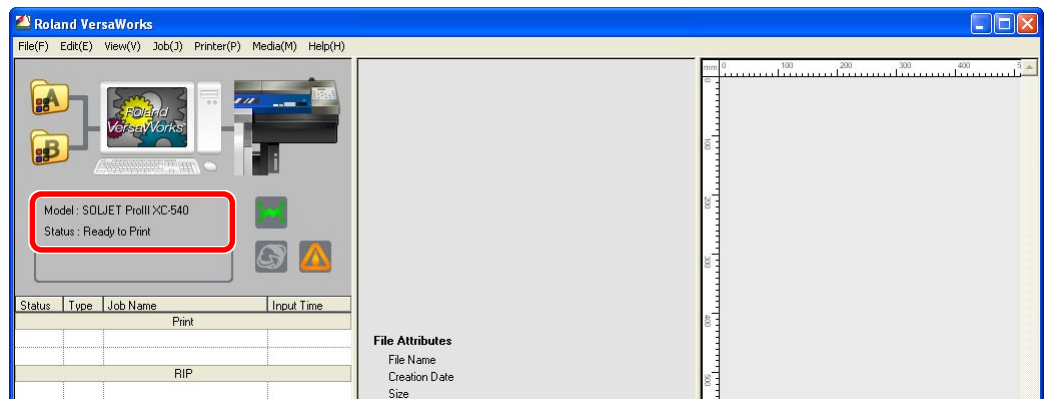

# *4.* **Assign the settings for printing the white layer of the image to queue folder B.**

**O** Double-click **B** 

➋ In the [Queue B Properties] dialog box that appears, make the following settings.

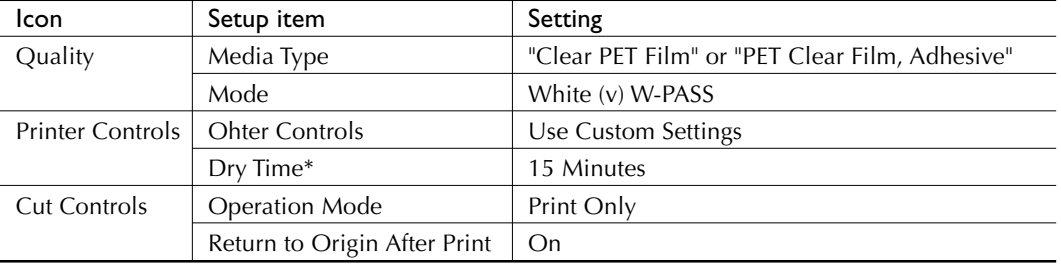

\* It is recommended that you use an auxiliary drying unit (DU-540). The dry time setting here (15 minutes) applies when you use an auxiliary drying unit (DU-540).

#### ➌ Click [OK] to close the [Queue B Properties] dialog box.

*5.* **Assign the settings for printing the CMYK layer of the image to queue folder A.**

*O* Double-click **82** 

➋ In the [Queue A Properties] dialog box that appears, make the following settings.

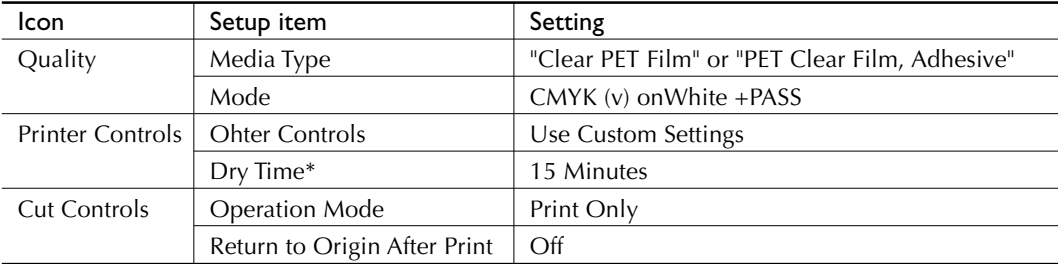

\* It is recommended that you use an auxiliary drying unit (DU-540). The dry time setting here (15 minutes) applies when you use an auxiliary drying unit (DU-540).

➌ Click [OK] to close the [Queue A Properties] dialog box.

*6.* **In the Queue B Job List, drag and drop the white data PS file (Flag\_White.ps).**

- ➊ Click the [Queue B] tab in the main window so that the title above the tab changes to "Job List Queue B".
- **⊘** Click the file "Flag\_White.ps" that you created in step 2., drag it in the job list, and then drop it (release the mouse button).

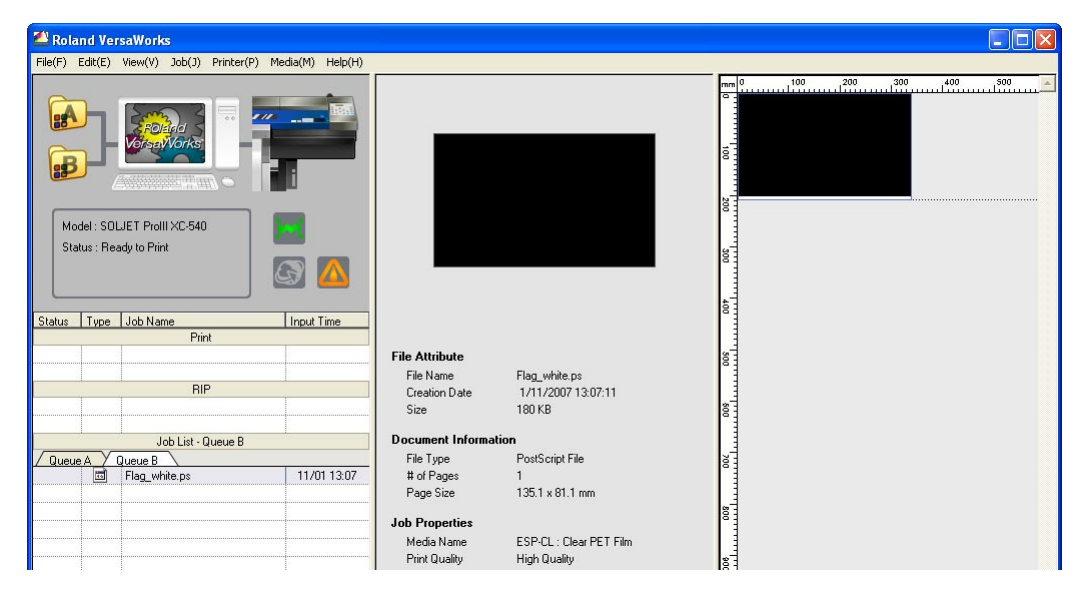

- *7.* **In the Queue A Job List, drag and drop the CMYK color data PS file (Flag\_Color.ps).**
- **O** Click the [Queue A] tab in the main window so that the title above the tab changes to "lob List -Queue A".
- *●* Click the file "Flag\_Color.ps" that you created in step 2., drag it in the job list, and then drop it (release the mouse button).

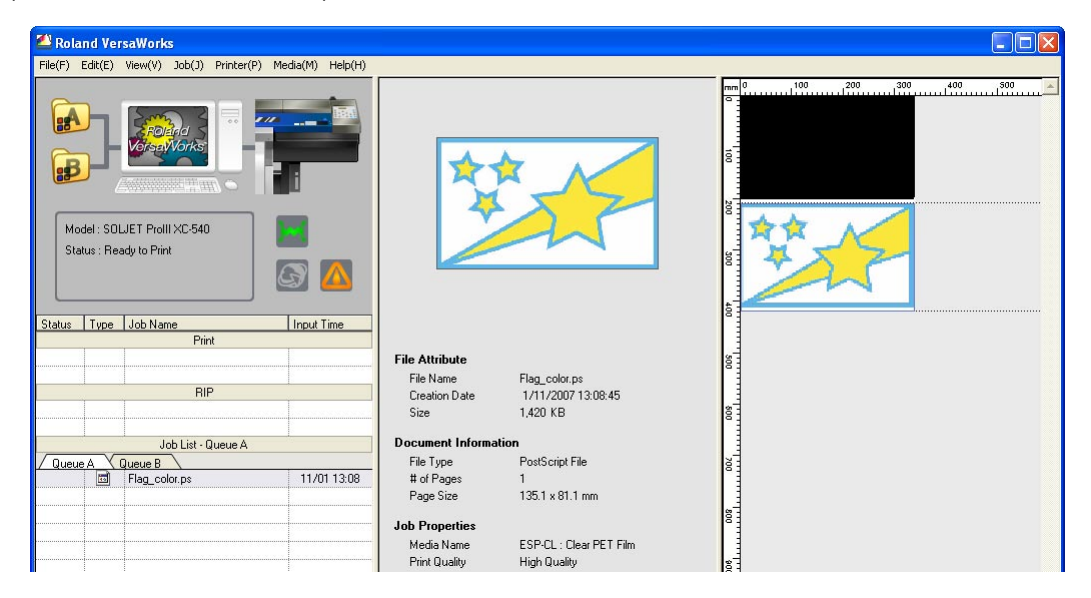

Observe that both the white image and CYMK color image are displayed in the same size in the layout window (the right part of the VersaWorks window).

#### *8.* **Print the white data.**

**O** Click the [Queue B] tab in the main window.

➋ In the job list, click "Flag\_White.ps" so that it is selected.

- $\bigotimes$  Click  $\big|\bigvee^{\text{min}}\big|$  to start printing.
	- After printing is complete, it takes approximately 15 minutes to dry out the media.
	- When the media is dried out, it will return to the original position automatically.

#### *9.* **Print the CMYK color data.**

**O** Click the [Queue A] tab in the main window.

➋ In the job list, click "Flag\_Color.ps" so that it is selected.

- **O** Click  $\boxed{\triangledown}$  to start printing.
	- After printing is complete, it takes approximately 15 minutes to dry out the media.

#### **Printing another double-layered image in the same way**

When you complete the above procedures, you can use another set of white data and CMYK color data by performing steps *6.* through *9.* to print another image.

# **Printing CMYK Color Data and then White Data (CMYK-Under-White)**

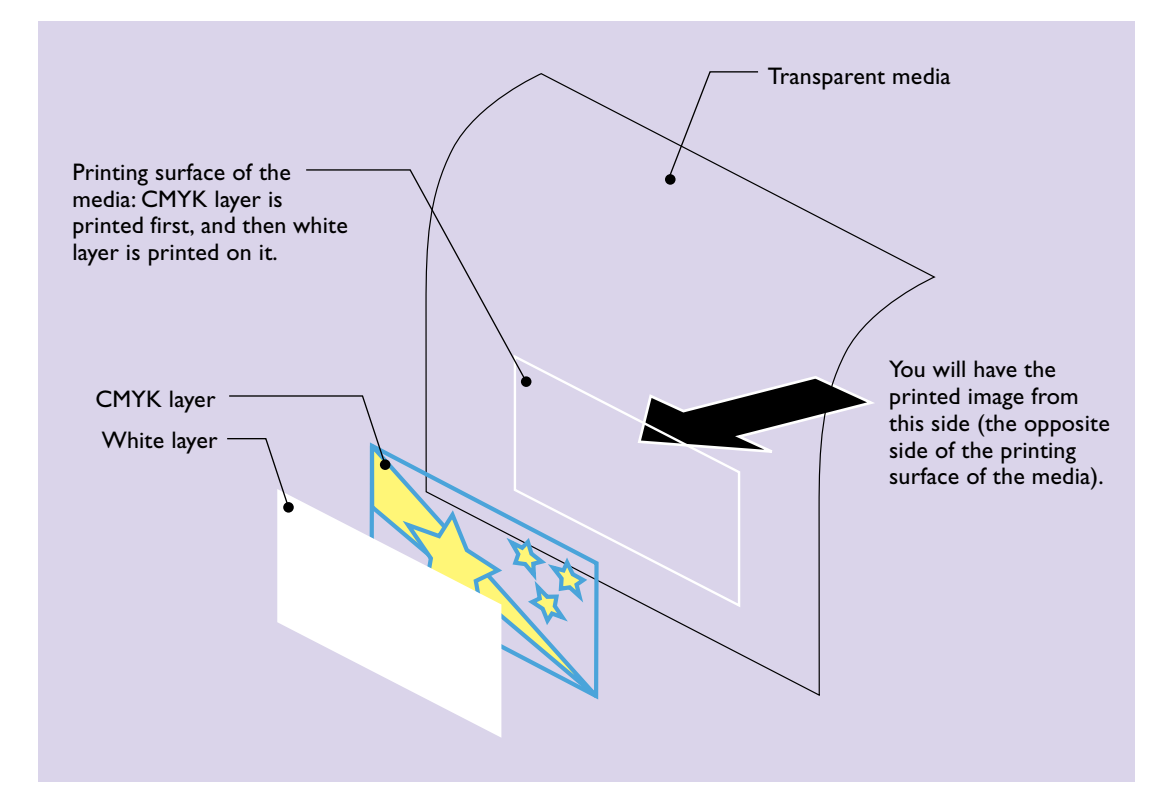

Use the CMYK-under-white method when you want to have a printed image as illustrated below.

When printing by using this method, it is necessary to print the mirror image of the original, because you will look at the printed image from the opposite side of the printing surface.

# *1.* **Prepare the printer.**

#### $\bullet$  Press  $\circ$   $\circ$  Press and make the following settings.

Set [EDGE DETECTION] to "DISABLE".

#### ➋ Load transparent media into the printer.

- When the media you are loading into the printer warps or partially floats from the platen, load it into the printer so that its front end goes about 20 cm (8 in.) from the starting edge of the print area.
- Be sure to use the media clamps when you load media.

# *2.* **Prepare the image files for printing.**

After drawing an image using application software such as Adobe Illustrator, you need to create two PS files - one for printing the white layer of the image, and the other for printing the CMYK layer of the image. In the following procedures, it is assumed that you use the following files for printing: "Flag\_Color.ps" which contains CMYK layer of the image, and "Flag\_White.ps" which contains white layer of the image.

#### **Notice on drawing white layer of the image**

Make sure that you set the color of any objects in the white layer of the image between K0% and K100% in the CMYK mode. This rule also applies when you want to use gradient colors.

#### *3.* **Start up VersaWorks on your computer.**

Check the printer model and status in the main window.

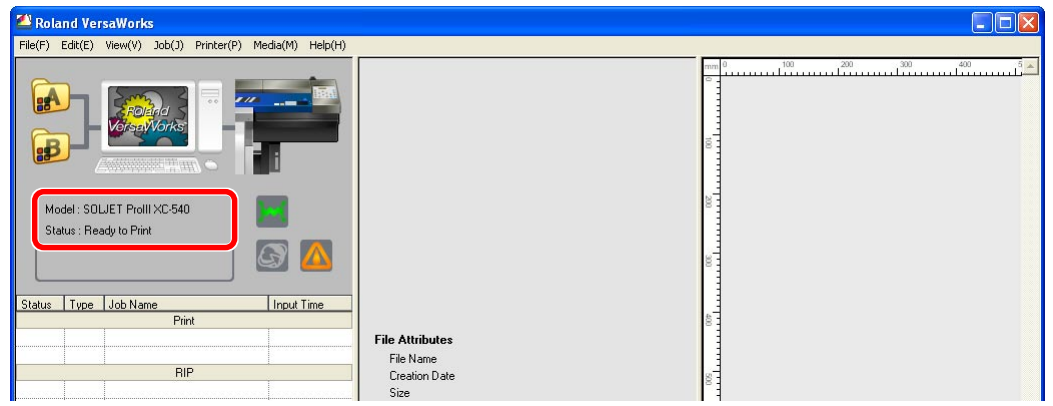

# *4.* **Assign the settings for printing the CMYK layer of the image to queue folder A.**

*O* Double-click **8** 

➋ In the [Queue A Properties] dialog box that appears, make the following settings.

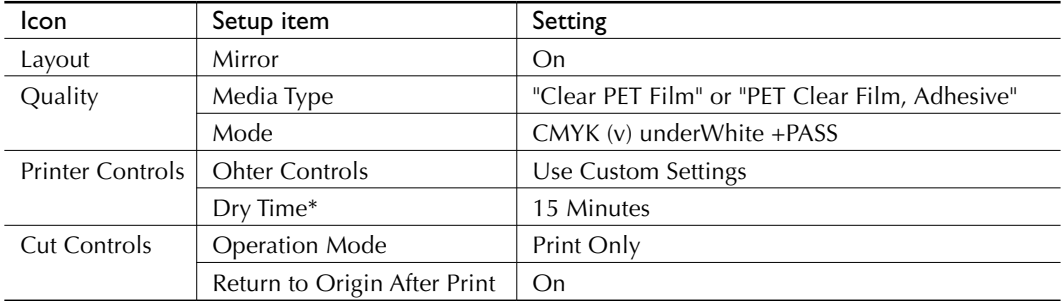

\* It is recommended that you use an auxiliary drying unit (DU-540). The dry time setting here (15 minutes) applies when you use an auxiliary drying unit (DU-540).

➌ Click [OK] to close the [Queue A Properties] dialog box.

*5.* **Assign the settings for printing the white layer of the image to queue folder B.**

**O** Double-click **8** 

➋ In the [Queue B Properties] dialog box that appears, make the following settings.

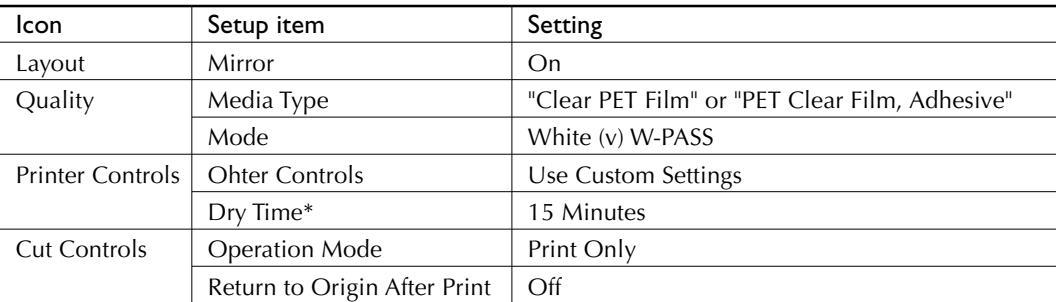

\* It is recommended that you use an auxiliary drying unit (DU-540). The dry time setting here (15 minutes) applies when you use an auxiliary drying unit (DU-540).

➌ Click [OK] to close the [Queue B Properties] dialog box.

# *6.* **In the Queue A Job List, drag and drop the CMYK color data PS file (Flag\_Color.ps).**

- ➊ Click the [Queue A] tab in the main window so that the title above the tab changes to "Job List Queue A".
- **⊘** Click the file "Flag\_Color.ps" that you created in step 2., drag it in the job list, and then drop it (release the mouse button).

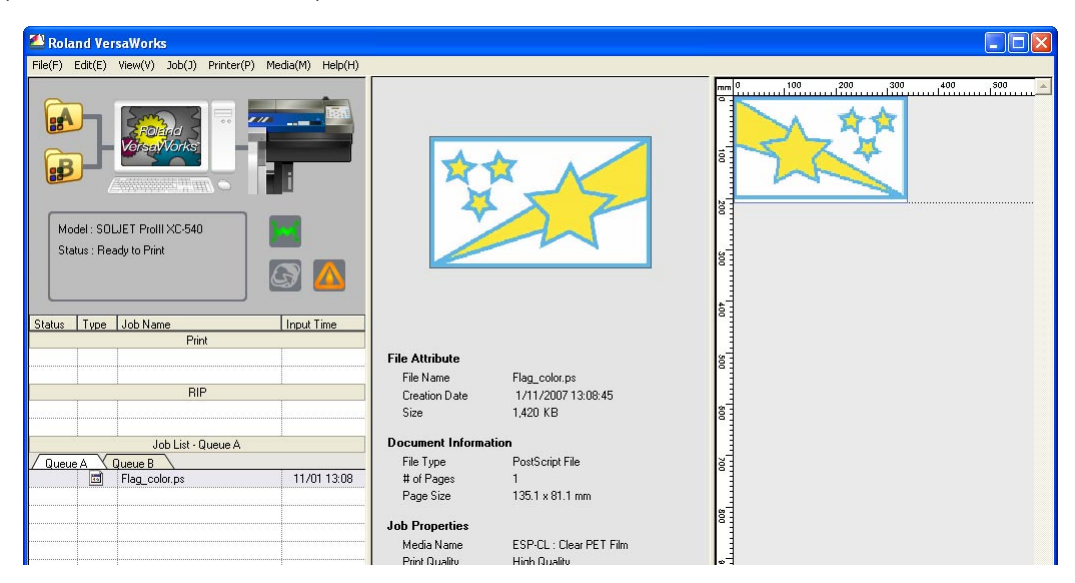

The preview image of the file itself is displayed in the preview window, and the mirror image of the original is displayed in the layout window (to the right of the preview window).

*7.* **In the Queue B Job List, drag and drop the white data PS file (Flag\_White.ps).**

- **O** Click the [Queue B] tab in the main window so that the title above the tab changes to "lob List -Queue B".
- *●* Click the file "Flag\_White.ps" that you created in step 2., drag it in the job list, and then drop it (release the mouse button).

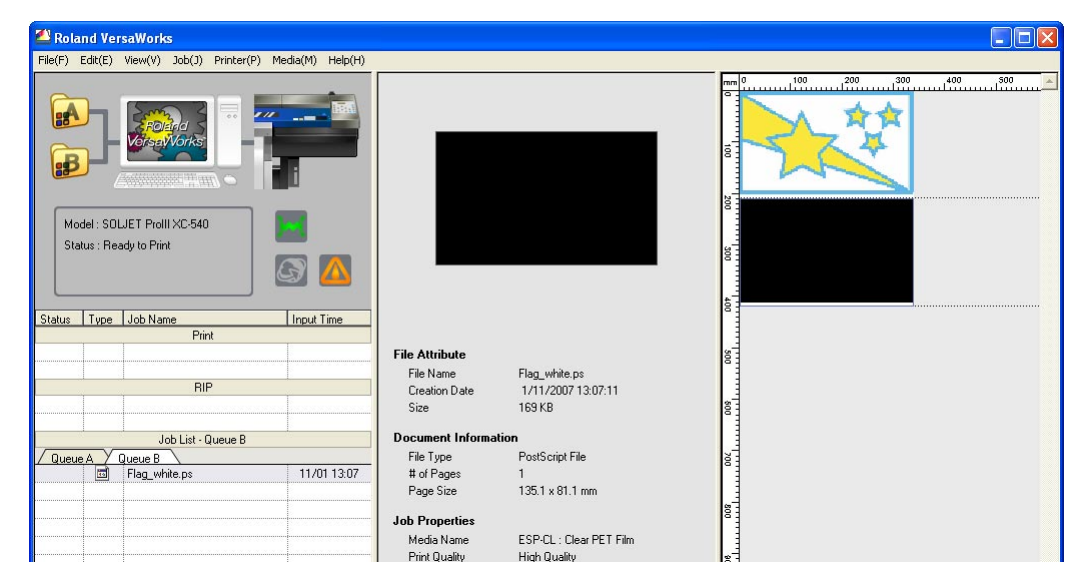

Observe that both the white image and CYMK color image displayed in the layout window are the same size.

#### *8.* **Print the CMYK color data.**

**O** Click the [Queue A] tab in the main window.

➋ In the job list, click "Flag\_Color.ps" so that it is selected.

- $\bigcirc$  Click  $\bigcirc$   $\bigcirc$  click clients to start printing.
	- After printing is complete, it takes approximately 15 minutes to dry out the media.
	- When the media is dried out, it will return to the original position automatically.

# *9.* **Print the white data.**

**O** Click the [Queue B] tab in the main window.

➋ In the job list, click "Flag\_White.ps" so that it is selected.

# O Click  $\mathbf{v}$  o start printing.

● After printing is complete, it takes approximately 15 minutes to dry out the media.

#### **Printing another double-layered image in the same way**

When you complete the above procedures, you can use another set of CMYK color data and white data by performing steps *6.* through *9.* to print another image.

# **Printing Only White Data**

#### *1.* **Prepare the printer.**

#### **O** Press  $\widehat{\mathbb{C}}$  and make the following settings.

Set [EDGE DETECTION] to "DISABLE".

#### ➋ Load transparent media into the printer.

- When the media you are loading into the printer warps or partially floats from the platen, load it into the printer so that its front end goes about 20 cm (8 in.) from the starting edge of the print area.
- Be sure to use the media clamps when you load media.

# *2.* **Prepare the image files for printing.**

Draw an image using application software such as Adobe Illustrator, and then save the image as a PS file.

#### **Important!**

Make sure that you set the color of any objects in the image between K0% and K100% in the CMYK mode. The above rule also applies when you want to use gradient colors.

#### *3.* **Start up VersaWorks on your computer.**

Check the printer model and status in the main window.

#### *4.* **Make necessary settings for printing the image to queue folder B.**

# *O* Double-click **89**

➋ In the [Queue B Properties] dialog box that appears, make the following settings.

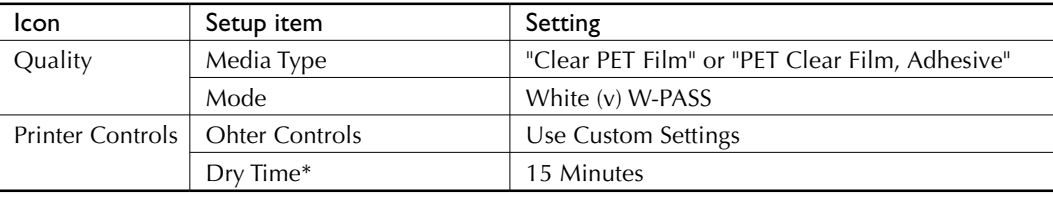

\* It is recommended that you use an auxiliary drying unit (DU-540). The dry time setting here (15 minutes) applies when you use an auxiliary drying unit (DU-540).

➌ Click [OK] to close the [Queue B Properties] dialog box.

#### *5.* **In the Queue B Job List, drag and drop the PS file.**

*O* Click the [Queue B] tab in the main window so that the title above the tab changes to "lob List -Queue B".

➋ Click the PS file that you created in step *2.*, drag it in the job list, and then drop it (release the mouse button).

# *6.* **Click to start printing.**

● After printing is complete, it takes approximately 15 minutes to dry out the media.

# **Printing Only CMYK Color Data**

#### *1.* **Prepare the printer.**

 $\bullet$  Press  $\circled{m_{\text{ENU}}}$  and make the following settings.

Set [EDGE DETECTION] to "DISABLE".

#### ➋ Load transparent media into the printer.

- When the media you are loading into the printer warps or partially floats from the platen, load it into the printer so that its front end goes about 20 cm (8 in.) from the starting edge of the print area.
- Be sure to use the media clamps when you load media.

# *2.* **Prepare the image files for printing.**

Draw an image using application software such as Adobe Illustrator, and then save the image as a PS file.

# *3.* **Start up VersaWorks on your computer.**

Check the printer model and status in the main window.

# *4.* **Make necessary settings for printing the image to queue folder A.**

*O* Double-click **88** 

➋ In the [Queue A Properties] dialog box that appears, make the following settings.

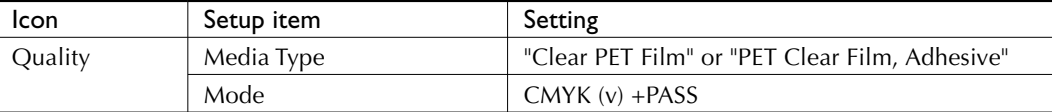

➌ Click [OK] to close the [Queue A Properties] dialog box.

*5.* **In the Queue A Job List, drag and drop the PS file.**

- **O** Click the [Queue A] tab in the main window so that the title above the tab changes to "lob List -Queue A".
- **⊘** Click the PS file that you created in step 2., drag it in the job list, and then drop it (release the mouse button).

**6.** Click **vi** to start printing.

# **1-3 Cutting the Media After Printing**

After printing is complete, it is possible to let the printer cut the media automatically along the "contour lines" you have drawn in the image. This feature is useful, for example, when you want to make stickers using adhesive transparent film media.

For information about how to draw contour lines, see "Roland VersaWorks Quick Start Guide".

# **Cutting the Media After Printing White Data and then CMYK Color Data**

Perform the same operations under "Printing White Data and then CMYK Color Data" (page 8), except for the following changes.

- $\bullet$  In step  $2$ ., draw the contour lines in the image you want to print, along with the CMYK layer of the image. When you save the CMYK layer of the image as a PS file, make sure that the contour lines are also included. Save the white layer of the image as a PS file without contour lines.
- Perform the following operations instead of step 9.

**O** Click the [Queue A] tab in the main window.

- ➋ In the job list, double-click "Flag\_Color.ps" (the PS file which contains the contour lines data along with the CMYK color data).
- ➌ In the [Job Settings] dialog box that appears, make the following settings, and then click [OK].

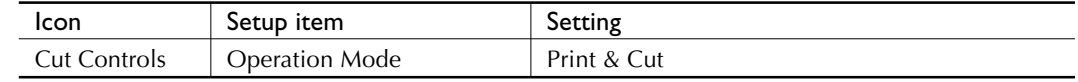

*O* Click **v b** to start printing.

Cutting starts automatically after printing and dry-out operations are complete.

# **Cutting the Media After Printing CMYK Color Data and then White Data**

Perform the same operations under "Printing CMYK Color Data and then White Data" (page 12), except for the following changes.

- $\bullet$  In step  $2$ , draw the contour lines in the image you want to print, along with the white layer of the image. When you save the white layer of the image as a PS file, make sure that the contour lines are also included. Save the CMYK layer of the image as a PS file without contour lines.
- Perform the following operations instead of step 9.

**O** Click the [Queue B] tab in the main window.

- $\bullet$  In the job list, double-click "Flag\_White.ps" (the PS file which contains the contour lines data along with the white data).
- ➌ In the [Job Settings] dialog box that appears, make the following settings, and then click [OK].

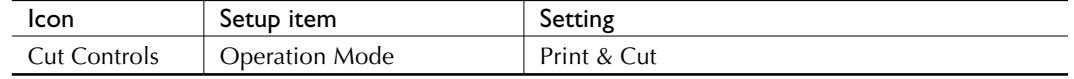

*O* Click **the Click** to start printing.

Cutting starts automatically after printing and dry-out operations are complete.

# **Cutting the Media After Printing Only White Data or CMYK Color Data**

Perform the same operations under "Printing Only White Data" (on page 16) or "Printing Only CMYK Color Data" (on page 17), except for the following changes.

- $\bullet$  In step  $2$ ., draw the contour lines in the image you want to print, and then save the image as the PS file with the contour lines data included.
- Perform the following operations instead of step 6.

➊ In the job list, double-click the PS file that you want to use for printing and cutting.

➋ In the [Job Settings] dialog box that appears, make the following settings.

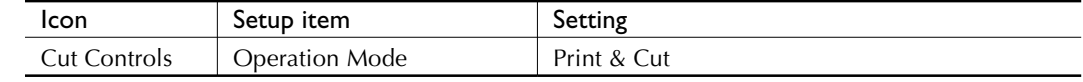

**O** Click **the start printing.** 

Cutting starts automatically after printing and dry-out operations are complete.

# *Chapter 2 Tutorial*

This chapter describes detailed information about how to print two layers (CMYK layer and white layer) on a single sheet of transparent media, starting with drawing an image that consists of two layers using Adobe Illustrator.

Getting through this tutorial, you will learn basic concepts and detailed operations on how to print an image, which consists of CMYK layer and white layer, on a single sheet of transparent media.

# **Example Image for This Tutorial**

As an example, you will use a label for mineral water package like the one shown below in this tutorial.

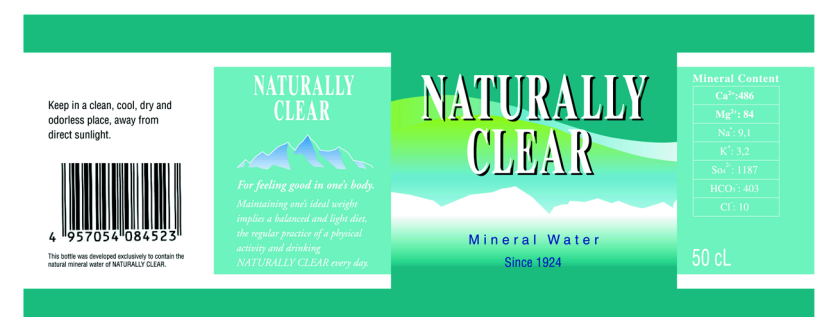

To make the most of transparent media, here you print the image so that you will have the printed image from the opposite side of the printing surface of the media.

See "About Methods for Printing on Transparent Media" (on page 6) for more information.

# **Basic Flow**

There are the following three sections, or groups of procedures you will follow in this tutorial.

2-2 Creating Data for Printing page 23

To print an image like the above example, you have to draw the image first, and then create two separate PS files for CMYK color and white. In this section you will draw the original image using Adobe Illustrator CS2 and create PS files for printing.

2-3 Making Default Settings for Printing (Using Queue Properties) **page 30** page 30

You will use VersaWorks from this section.

In this section, you will make two sets of default settings for printing - settings in [Queue A Properties] and [Queue B Properties].

2-4 Making Job Settings and Printing the Image page 33

In this section, you will print CMYK color data and white data using VersaWorks. You will also learn relationship between the [Queue A (B) Properties] dialog box and the [Job Settings] dialog box, and perform actual settings in the [Job Settings] dialog box under "Operational Procedures".

# **Basic Ideas of Creating Data**

You will use two layers (CMYK and white) to print a single image, so keep the following things in mind:

- Make the two layers precisely form the image you expect when you create data for each layer. You can use any application software as far as it can save files in a format that can be loaded into VersaWorks. Commonly, it is recommended that you use Adobe Illustrator, because you can create multiple drawing layers in a single file.
- Save each of the layers as a PS file before you actually print the image. You will print each of the layers separately, so it is necessary to create two separate PS files.

#### **Spelling out the obvious about white...**

- Usually, you use white paper for printing an image. When the image has white part, it means that the part has no color (C=0%, M=0%, Y=0%, K=0% in CMYK). When printed on the paper, of course, no color of ink is on it where the image is white. If you use transparent media for printing the image, this "white" part of the image becomes transparent, because no ink is on the media. If you want to have white part printed white on transparent media, you simply need to use white ink. A PS file that contains white layer of the image, or white data, is necessary for printing with white ink.
- When you create data for white layer of the image on your computer, you have to use solid black (K=100%) for drawing objects in it. Solid black is interpreted as solid white when the data is printed.

#### **Basic Flow**

Roughly design or draw your image which contains white part as an element of the image.

Draw the image you have designed on your computer using Adobe Illustrator or other graphic application software.

- If you use Adobe Illustrator, draw the CMYK color part of the image in one layer, and the white part of the image in another layer.
- If you use other application software, it is necessary to think about how to draw each of the layers. You may be able to draw both layers in a single file just as you can do using Adobe Illustrator, or you may have to create a file for each layer. It depends on the application software you use.

Save the file(s) that contains the image you have drawn as PS files.

- If you use Adobe Illustrator, save each of the layers (CMYK layer and white layer) in the file you draw as a PS file. As a result, you will have two separate PS files - one for the CMYK layer of the image, and the other for the white layer of the image.
- The above rule also applies when you use other application software. Make sure that you create one PS file per each of the layers of the image.

# **Operational Procedures**

In this example you will use Adobe Illustrator CS2 to create data for printing.

#### **Important!**

- For details about how to use Adobe Illustrator CS2 such as drawing objects or handling layers, see the manual or online help that come with it.
- If you use one of the other versions of Adobe Illustrator, operations may be somewhat different from those explained here.

# *1.* **To draw an image using two layers**

➊ First, draw a full-color image (like the one shown below) in the CMYK mode.

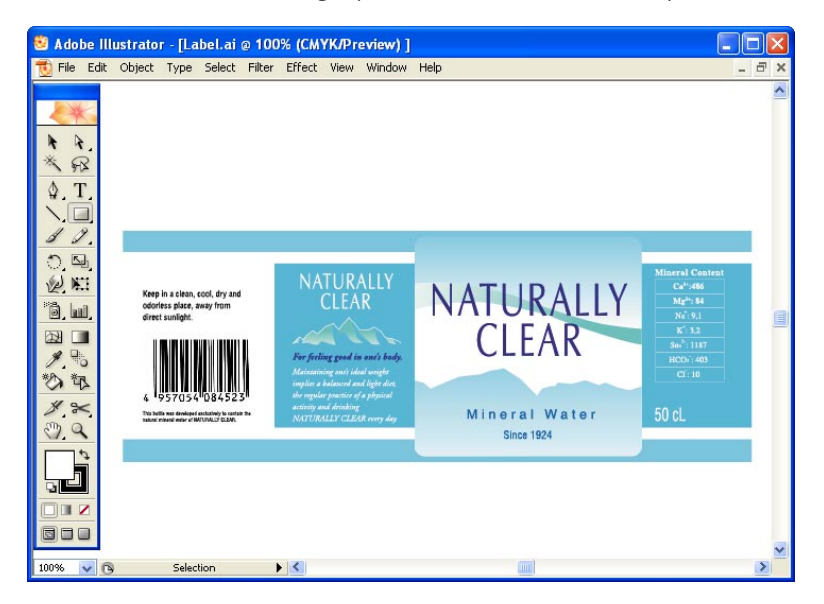

Note the following when drawing:

- Make sure that you use the CMYK mode of the application software.
- Draw all the objects in a single layer. If you use multiple layers while drawing, be sure to move all the objects to a single layer before proceeding. In the following steps, it is assumed that all the objects are in "Layer 1".

➋ Rename the name of the layer "Layer 1" to "Color".

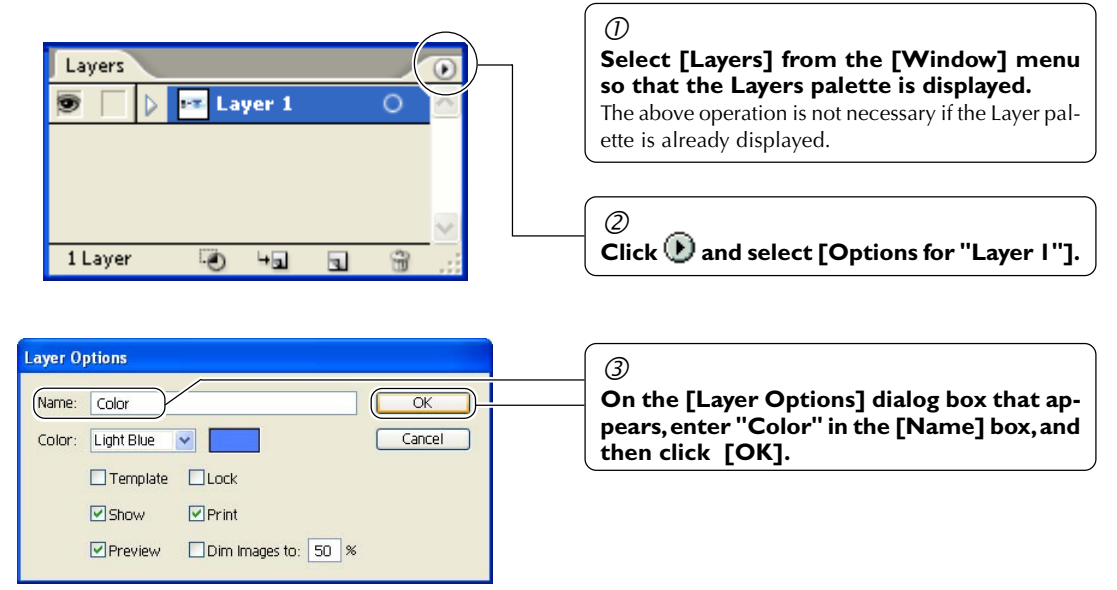

➌ Insert a new layer named "White".

**On the Layers palette menu, click [New Layer].**

 $\mathscr Q$ On the [Layer Options] dialog box that appears, enter "White" in the [Name] box, and then click **[OK].**

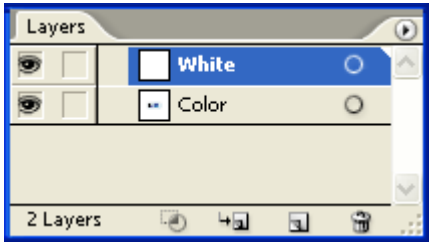

This inserts the "White" layer above the "Color" layer, and the "White" layer becomes active for drawing.

#### ➍ Draw the white layer of the image in the layer "White".

Note the following when drawing:

- Make sure that you draw any objects in solid black (K100%). Otherwise the image may not be printed correctly.
- Draw objects carefully so that the image in the white layer and image in the CMYK layer are aligned precisely. You can easily draw two objects precisely aligned, each of which is in different layers. The following is an example of operations for the sample image of this tutorial.

#### $\mathcal D$  Select the outline rectangle object in the "Color" layer, and then select [Copy] from the [Edit] menu.

#### $\mathscr Q$  Activate the "White" layer for drawing.

#### **Select [Paste in Front] from the [Edit] menu.**

This pastes the copied rectangle object right in front of the original object in the "White" layer.

#### $\textcircled{1}$  Set the fill color of the pasted object to K100%.

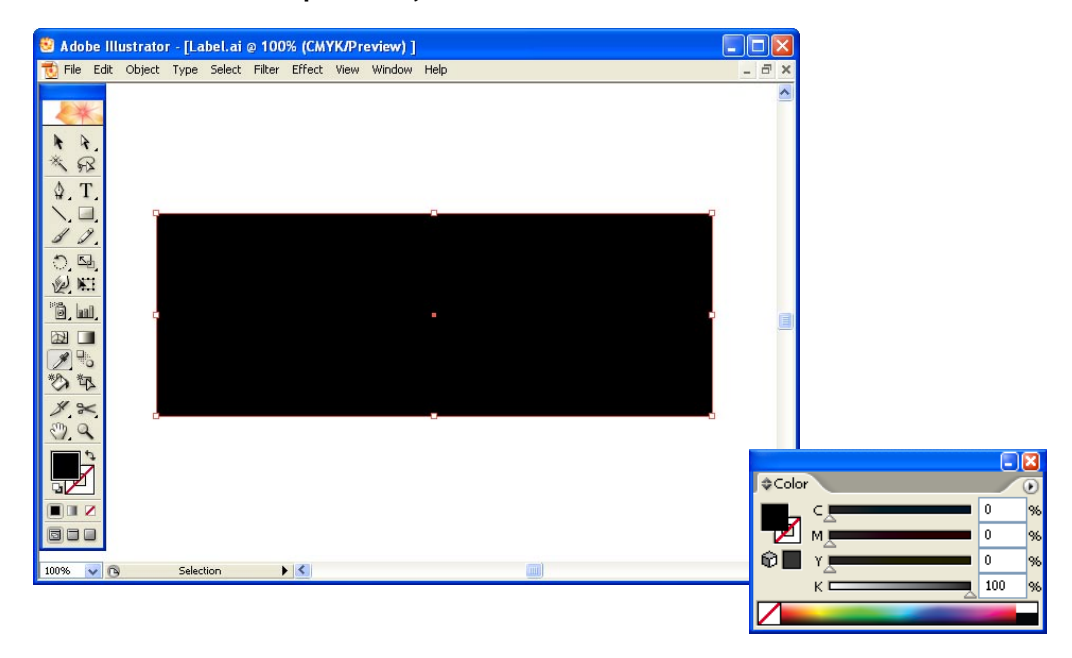

*2.* **To save the CMYK layer of the image as a PS file.**

➊ By using the Layers palette, hide the "White" layer and display only the "Color" layer.

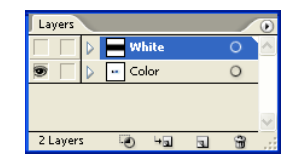

➋ Select [Print] from the [File] menu.

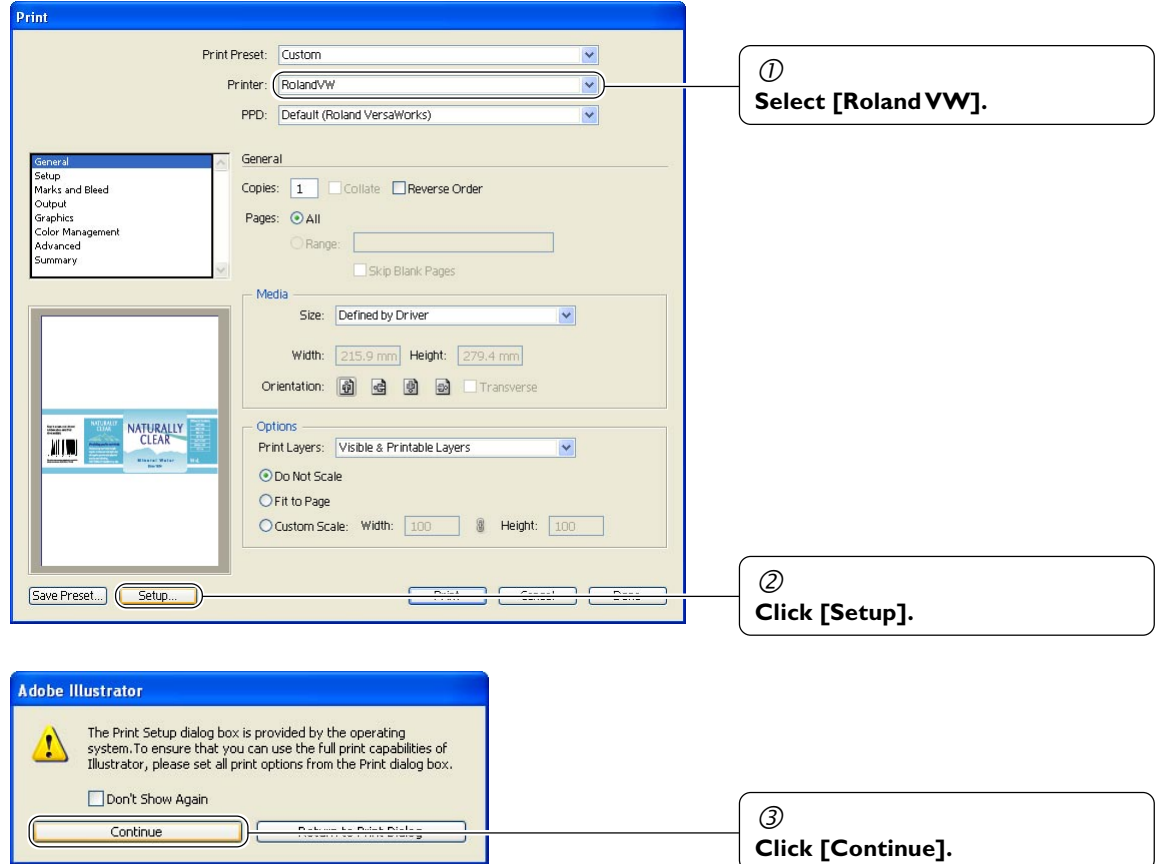

➌ Perform the following operations in the Windows [Print] dialog box.

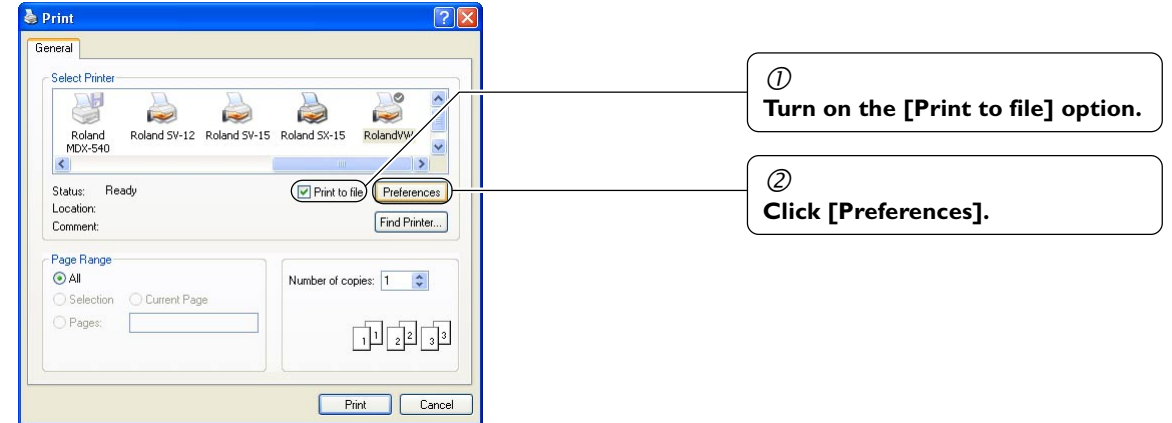

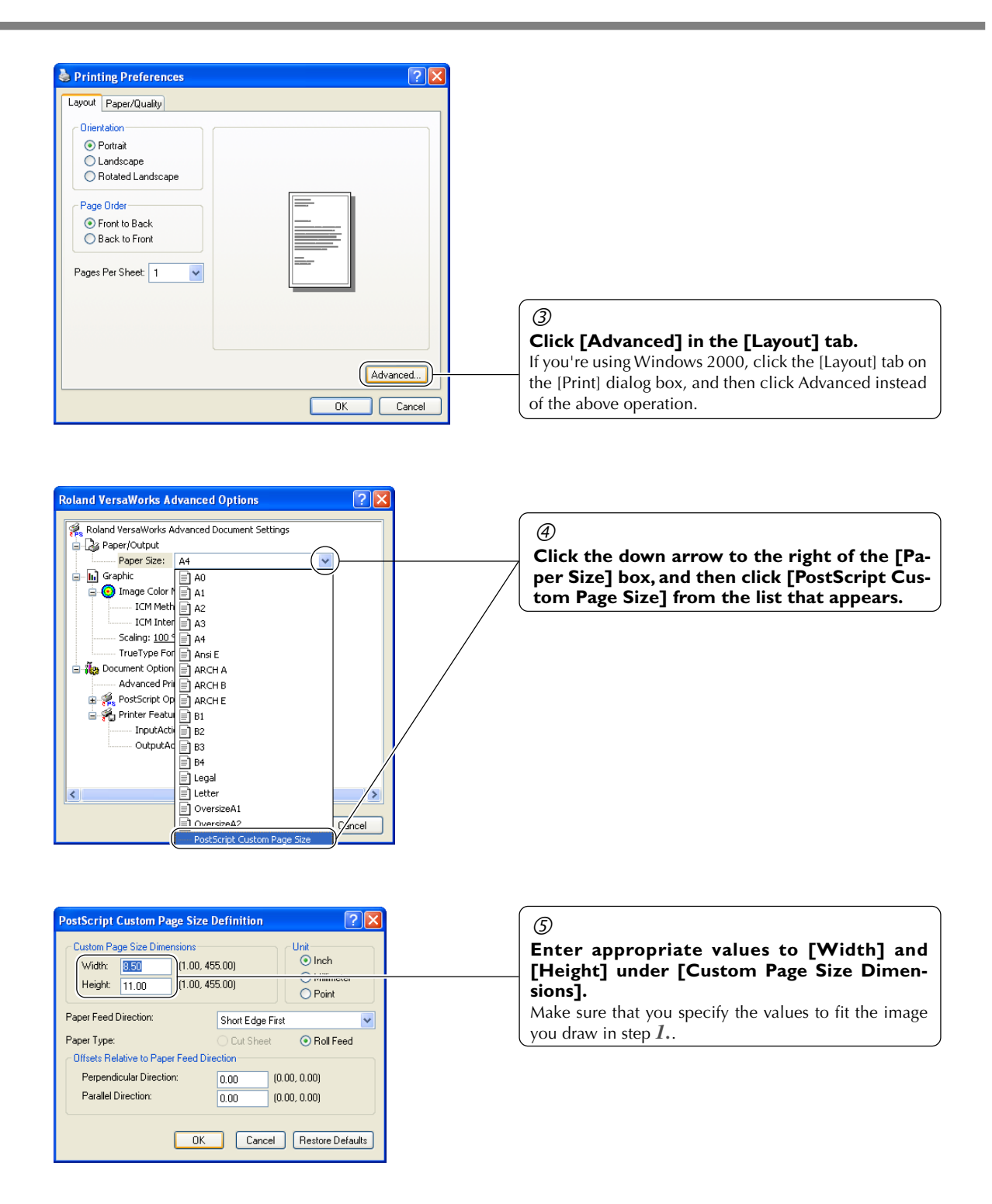

**Click [OK] three times to close each of the dialog boxes.**

Return to the Windows [Print] dialog box.

**Click [Print].**

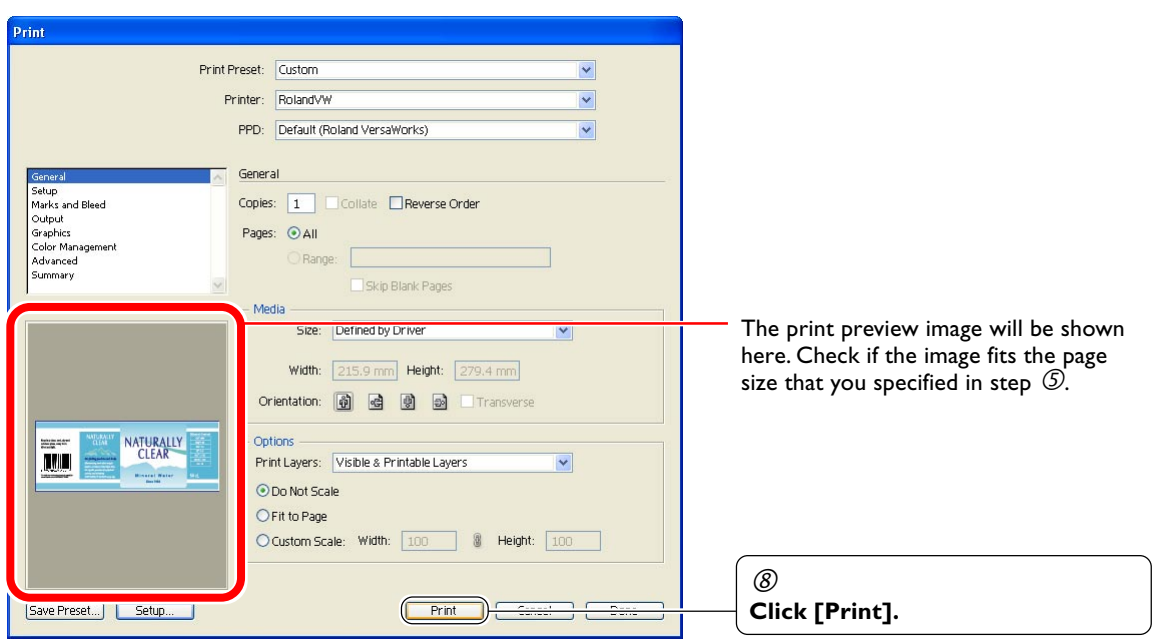

➍ Specify a location and a file name for saving the CMYK layer of the image as a PS file.

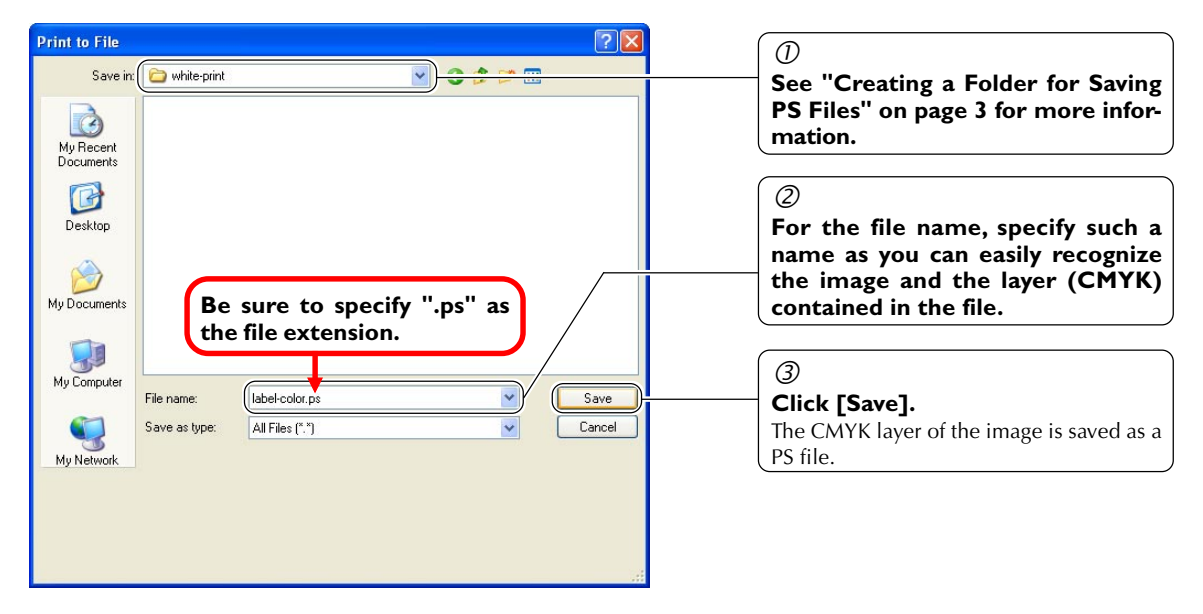

For the location to save the PostScript file, specify the "C:\white\_print\" folder here. The file is named "label\_color.ps" in this example.

# *3.* **To save the white layer of the image as a PS file.**

➊ By using the Layers palette, hide the "Color" layer and display only the "White" layer.

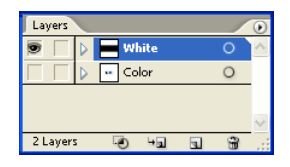

#### **⊘** Perform the same operations as steps 2. *●* through *●*.

#### **Important!**

- Make sure that you specify the values for [Width] and [Height] under [Custom Page Size Dimensions] identical to those of the values you specify in step 2.<sup>o</sup>  $\circ$  for the CMYK layer of the image. If you specify wrong values, the white layer of the image won't be aligned precisely with the CMYK layer of the image when printed.
- When saving the white layer of the image as a PS file, locate it in the folder "C:\white\_print\", which is the same one as you saved the PS file for the CMYK layer of the image in. Also, name the PS file like "label\_white.ps", which name is easily recognized as the white layer of the image.

#### *4.* **Open the folder that you specified for saving the PS files, and check if the PS files are correctly saved.**

The following screen shows an example when you saved the PS files under "C:\white\_print\".

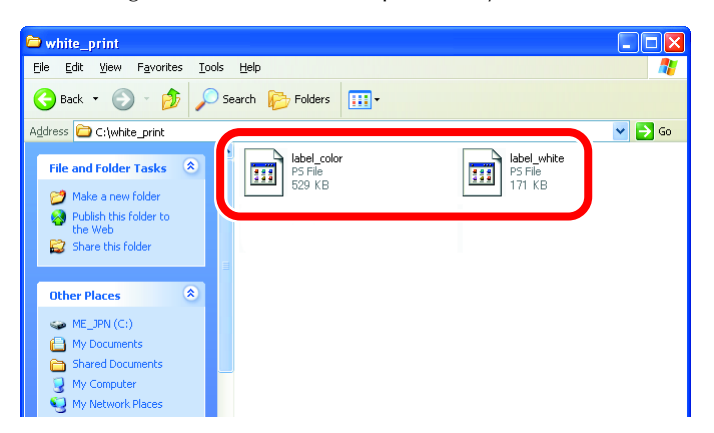

# **Queue Properties Overview**

Before you start printing the PS files you saved under "2-2 Creating Data for Printing" (on page 23), you can make default settings such as selecting the media and mode for printing in the VersaWorks program.

VersaWorks has two "queue folders", labeled A and B, in its main window. You can assign a set of default print settings to each of these folders using the [Queue A (B) Properties] dialog box, which is displayed by double-clicking either of the queue folders.

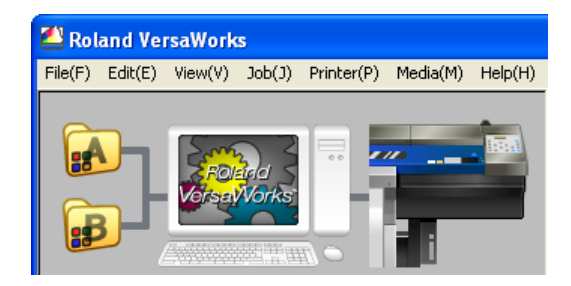

In the following operations, you will use the queue folders as described below.

**Queue folder A**............ Use this folder to assign default settings for printing CMYK color data (that is, CMYK layer of the image).

**Queue folder B**............ Use this folder to assign default settings for printing white data (that is, white layer of the image).

#### **Note**

It is possible to make changes to the default settings independently before printing each file by using the [Job Settings] dialog box for each of print jobs. Concepts and Operations of the [Job Settings] dialog box will be mentioned later under "2-4 Making Job Settings and Printing the image" (on page 33).

# **Operational Procedures (Printing CMYK Color Data and then White Data)**

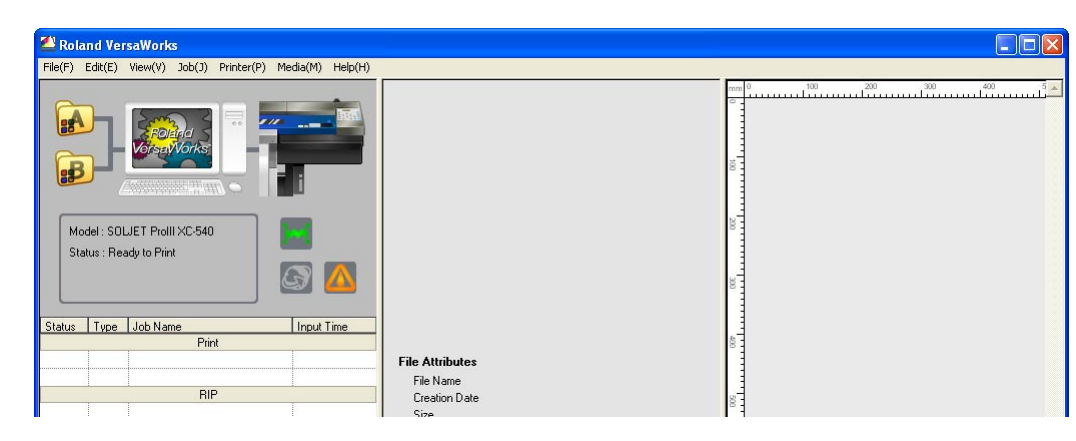

# *1.* **Start up VersaWorks on your computer.**

Check the printer model and status in the main window. **Printer model** : SOLJET ProIII XC-540 **Status** : Ready to Print

For details about how to connect the printer to the computer that the VersaWorks program installed, see "VersaWorks Quick Start Guide" or the online help.

# *2.* **To assign default settings for printing CMYK color data to the Queue folder A.**

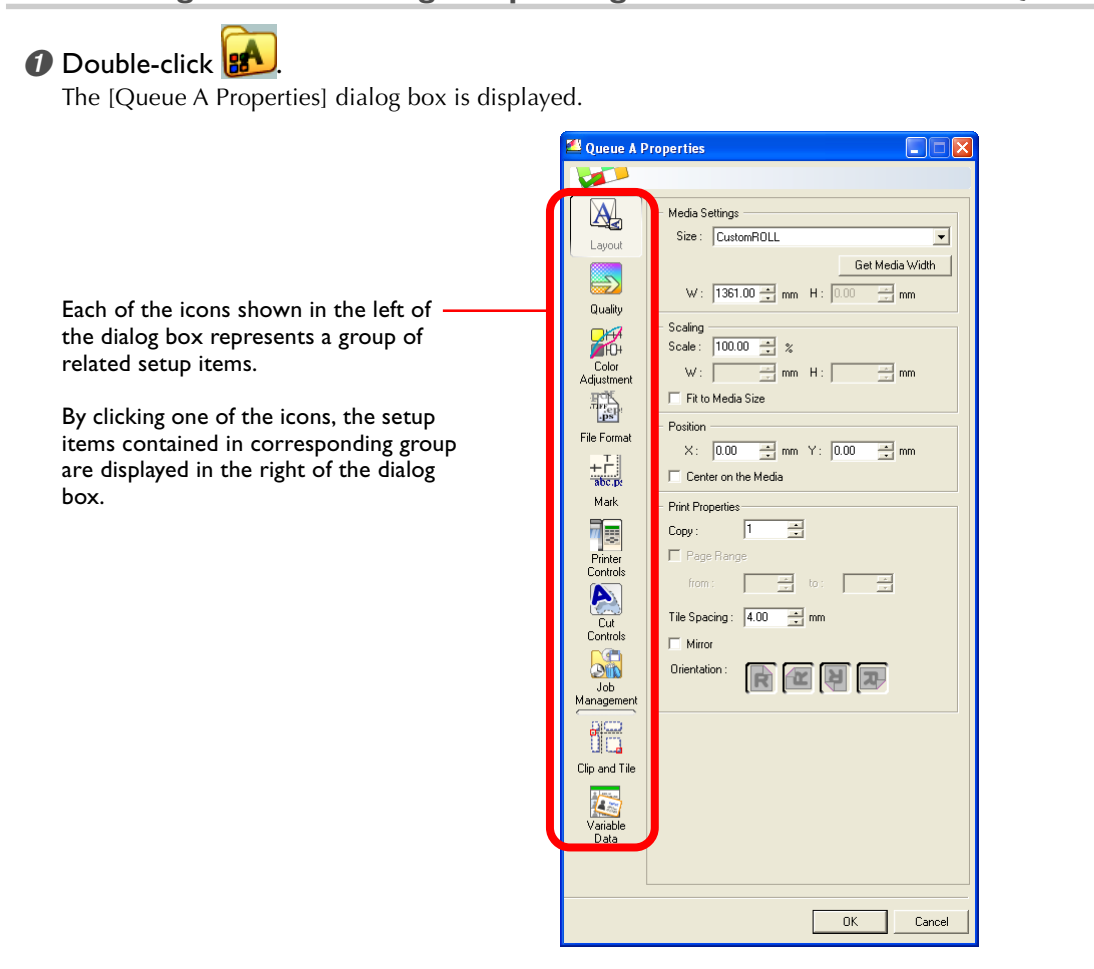

 $\Theta$  In the [Queue A Properties] dialog box, make the following settings.

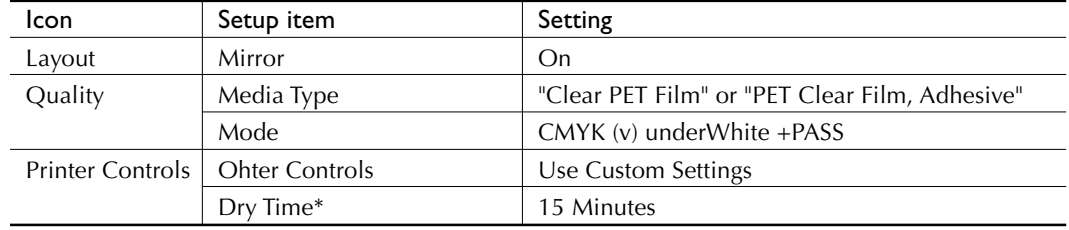

\* It is recommended that you use an auxiliary drying unit (DU-540). The dry time setting here (15 minutes) applies when you use an auxiliary drying unit (DU-540).

The following shows an example steps to change the settings included in the [Printer Controls] icon.

# $\mathcal D$  Click  $\frac{1}{\sqrt{2}}$

The setup items displayed to the right changes to those related to controlling the printer.

#### $\mathscr Q$  Select [Use Custom Settings] for [Ohter Controls].

- **Select 15 (Minutes) for [Dry Time].**
- ➌ Click [OK] to close the [Queue A Properties] dialog box.

# *3.* **To assign default settings for printing white data to the Queue folder B.**

*O* Double-click **89** 

The [Queue B Properties] dialog box is displayed.

#### ➋ In the [Queue B Properties] dialog box, make the following settings.

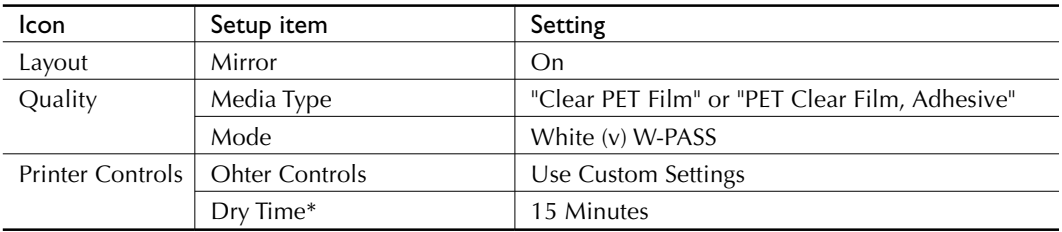

\* It is recommended that you use an auxiliary drying unit (DU-540). The dry time setting here (15 minutes) applies when you use an auxiliary drying unit.

➌ Click [OK] to close the [Queue B Properties] dialog box.

#### **Job Settings Overview**

As described in "Queue Properties Overview" on page 30, you can make default settings for printing using the [Queue A (B) Properties] dialog box. By using the [Job Settings] dialog box, you can change the default settings independently for each of print jobs, before printing.

Registering default settings to the queue folders is a smart way especially when you print a large number of files that you can print in almost the same settings. Even if some of the files need slight changes to the default settings, you can easily make it by using the [Job Settings] dialog box for each of the files.

The following screens show examples of the [Queue A Properties] dialog box and the [Job Settings] dialog box. You can find that the contents of these two dialog boxes are identical except that the preview image for the corresponding job is indicated only in the [Job Settings] dialog box, in the right side of it.

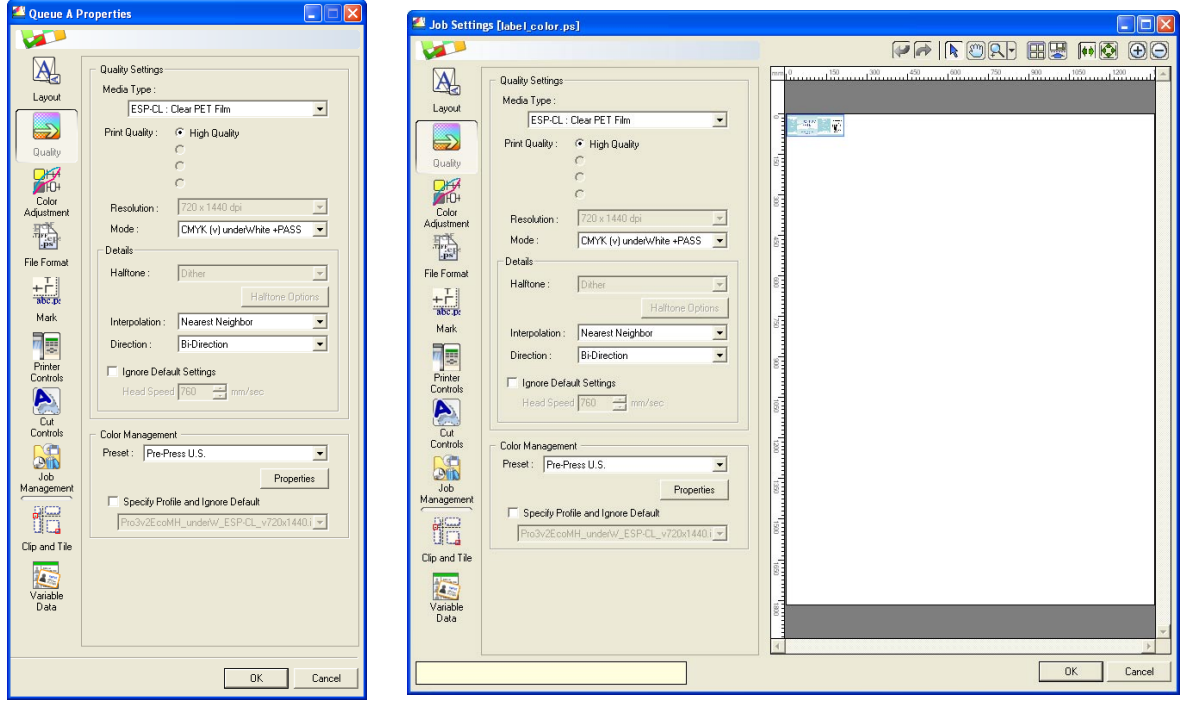

[Queue A Properties] dialog box [Job Settings] dialog box

You don't have to open the [Job Settings] dialog box when the file you print needs no change to the default settings you use to print it. Open the [Job Settings] dialog box as you think it's necessary to check or change the settings.

# **Setting Up the Printer (Do This Before You Print!)**

Be sure to perform the following operations on the printer before you print. See the manual that comes with the printer for detailed information about how to operate the printer.

**O** Press  $\bigcirc$  **MENU** and make the following settings.

Set [EDGE DETECTION] to "DISABLE".

#### ➋ Load transparent media into the printer.

- When the media you are loading into the printer warps or partially floats from the platen, load it into the printer so that its front end goes about 20 cm (8 in.) from the starting edge of the print area.
- Be sure to use the media clamps when you load media.

# **Printing CMYK Color Data**

- *O* Click the [Queue A] tab in the main window so that the title above the tab changes to "lob List -Queue A".
- *●* **Hold down the PS file "label\_color.ps", which you have created by following the operations under** "2-2 Creating Data for Printing" (on page 23).
- ➌ Drag the file in the job list, and then drop it (release the mouse button).

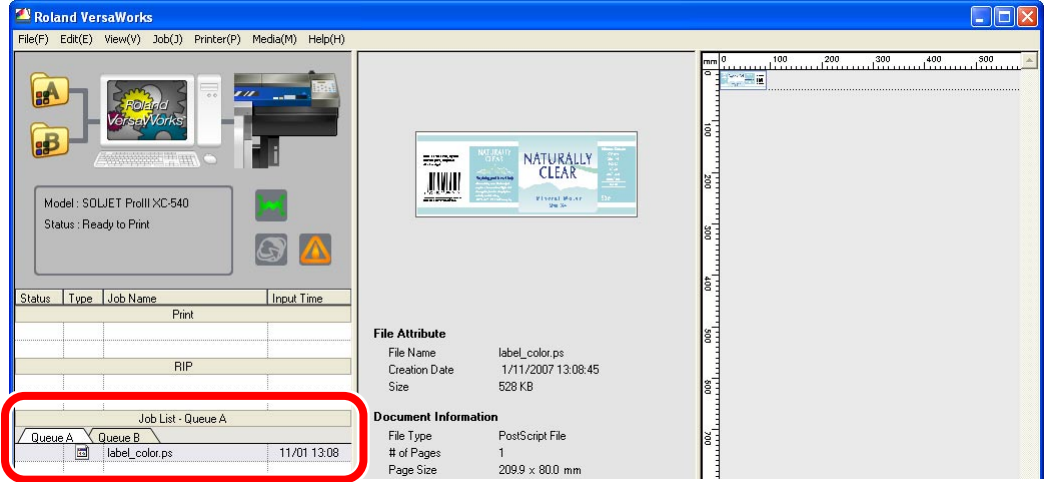

The file "label\_color.ps" appears in the Queue A Job List, which means the file is added to the job list as a new print job.

#### ➍ In the Queue A Job List, double-click the file "label\_color.ps".

The [Job Settings] dialog box for the file is displayed.

# *D* Click  $\rightarrow$

The setup items displayed to the right changes accordingly.

- ➏ Select [Print Only] from the [Operation Mode] box, and then turn the [Return to Origin After Print] option on.
- **O** Click [OK] to close the [Job Settings] dialog box.

# $\bigcirc$  Click  $\biguplus$  to start printing the file.

- After printing is complete, it takes approximately 15 minutes to dry out the media.
- When the media is dried out, it will return to the original position automatically.

# **Printing White Data**

- ➊ Click the [Queue B] tab in the main window so that the title above the tab changes to "Job List Queue B".
- *●* Hold down the PS file "label\_white.ps", which you have created by following the operations under "2-2 Creating Data for Printing" (on page 23).
- ➌ Drag the file in the job list, and then drop it (release the mouse button).

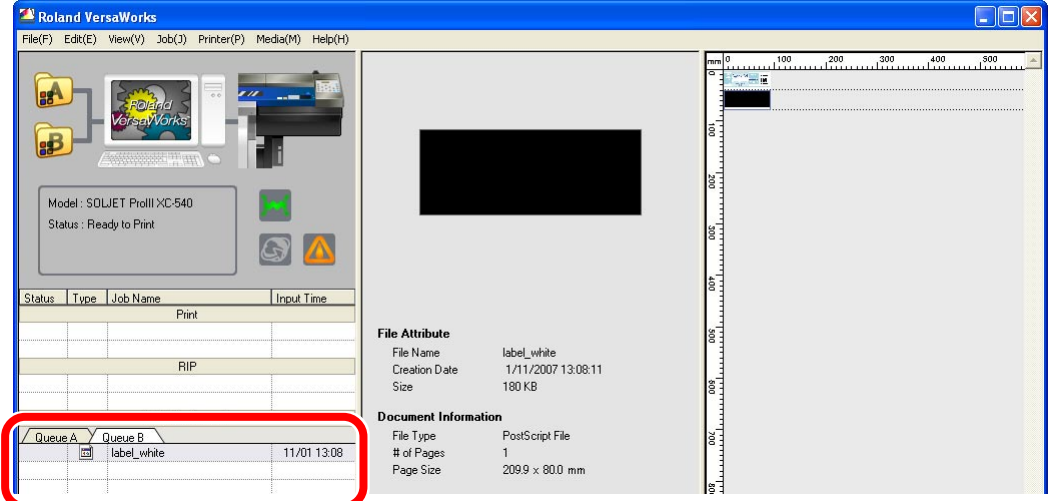

The file "label\_white.ps" appears in the Queue B Job List with it is highlighted.

#### **Note**

You can use the default settings stored in Queue B Properties as they are. Because of this, it's not necessary to open the [Job Settings] dialog box here.

#### $\bullet$  Click  $\bullet$  **J** to start printing the file.

● After printing is complete, it takes approximately 15 minutes to dry out the media.

# **ERoland**

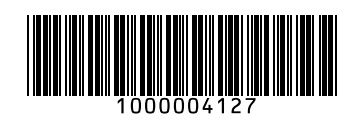